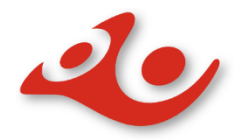

Instrukcja do wtyczki Prestashop wersja 1.6.X 1.7.X

Wersja wtyczki 1.1.5

17 PAŹDZIERNIKA 2020 POCZTA POLSKA

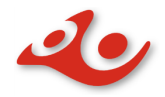

# Spis treści

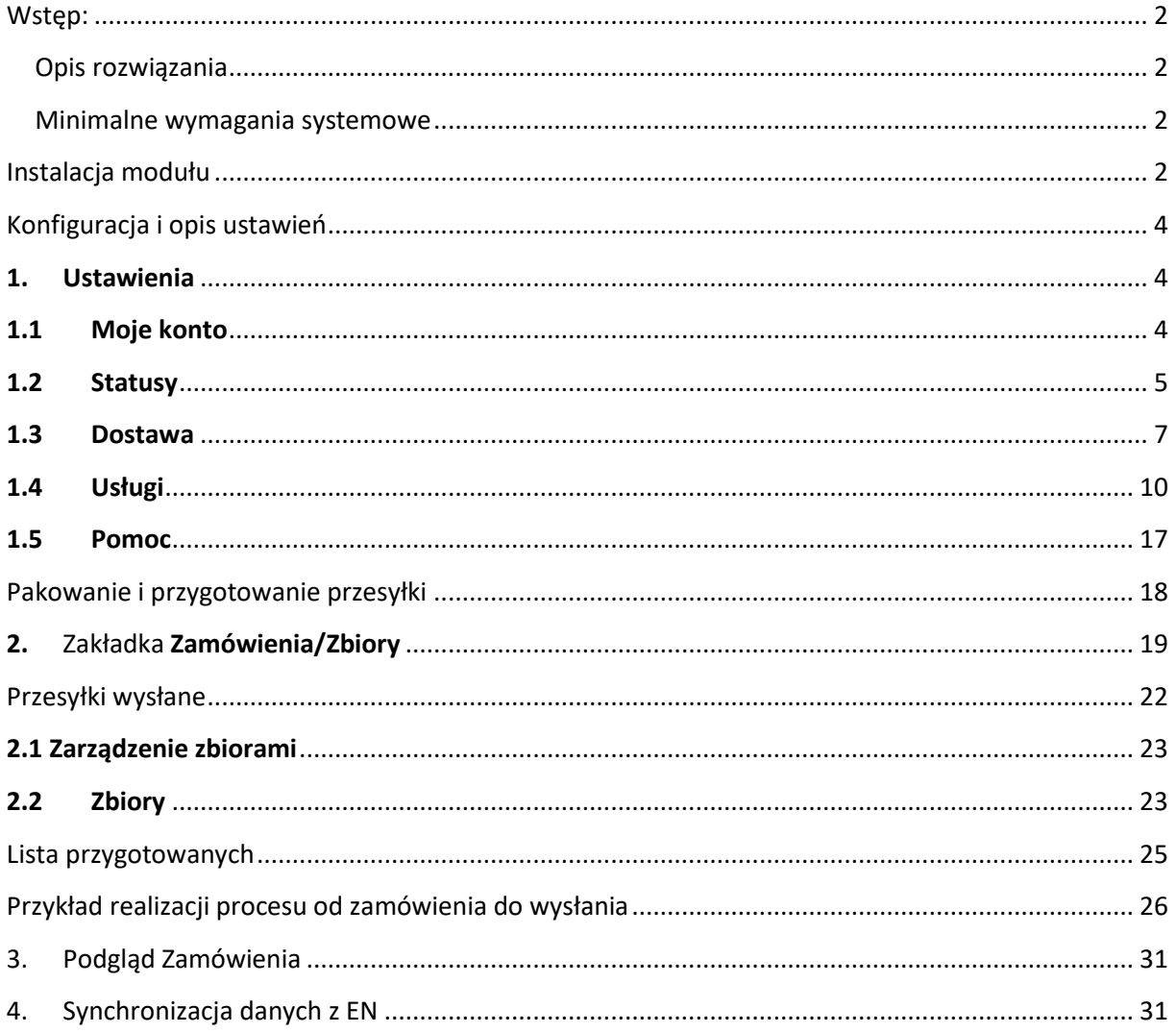

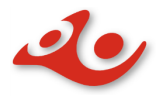

## <span id="page-2-1"></span><span id="page-2-0"></span>Wstep:

## Opis rozwiązania:

Wtyczka ma za zadanie umożliwić połączenie się do Elektronicznego Nadawcy Poczty Polskiej w celu spakowania i wysłania paczek do urzędu po przez API oraz uruchomienie mapy dla opcji *Odbiór w Punkcie* w sklepie użytkownika. Wtyczka składa się z 3 części:

- **Ustawienia** – umożliwia ustawienie połączenia do API, ustawienia domyślnych wartości atrybutów dla pakowanych przesyłek, ustawienia domyślnych statusów zamówienia w zależności w jakim stanie jest przesyłka (spakowana, wysłana do urzędu), połącznie usług pocztowych z wysyłkami PrestaShop lub kontakt z suport Poczta Polska

- **Zamówienia/Zbiory –** umożliwia zarządzanie Zamówieniami (pakowanie przesyłek) , umożliwia zarządzanie Zbiorami (wysłanie paczek zawierających przesyłki do urzędu) - **Zamów Kuriera –** formularz zamówienia kuriera

# <span id="page-2-2"></span>Minimalne wymagania systemowe:

- PHP minimum w wersji 5.5
- Zainstalowane rozszerzenie SOAP dla PHP

# <span id="page-2-3"></span>Instalacja modułu

- 1. Wybieramy w panelu administracyjnym akcję z Menu: **Moduły** ->**Moduły i usługi** (w PrestaShop 1.7.X **Wybrane**)
- 2. Wybieramy w prawym górnym menu akcję **Dodaj nowy moduł** (w PrestaShop 1.7.X **Załaduj Moduł**)
- 3. Pojawia nam się poniżej formatka (w Prestashop 1.7.X popup): *Dodaj nowy moduł*, klikamy *Wybierz plik* i po wybraniu z dysku pliku z pluginem klikamy "Prześlij moduł"
- 4. Na liście modułów pojawi się "Poczta Polska Elektroniczny Nadawca" gdzie w menu kontekstowym wybieramy opcję *Instaluj* (w Prestashop 1.7.X moduł może zostać automatycznie zainstalowany po załadowaniu)
- 5. Po zakończonej instalacji wybieramy z menu Prestashop **Poczta Polska**-> **Ustawienia** i konfigurujemy swoje połączenie z Elektronicznym Nadawcą w zakładce **Moje Konto.**  Przy pierwszym logowaniu do systemu pojawia się popup z klauzulą informacyjną o przetwarzanych danych osobowych w ramach oprogramowania, która wymaga wyrażenie zgody Nr 1 (zgoda Nr 2 jest zgodą opcjonalną) oraz wciśnięcie przycisku **Przejdź do logowania**.

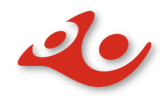

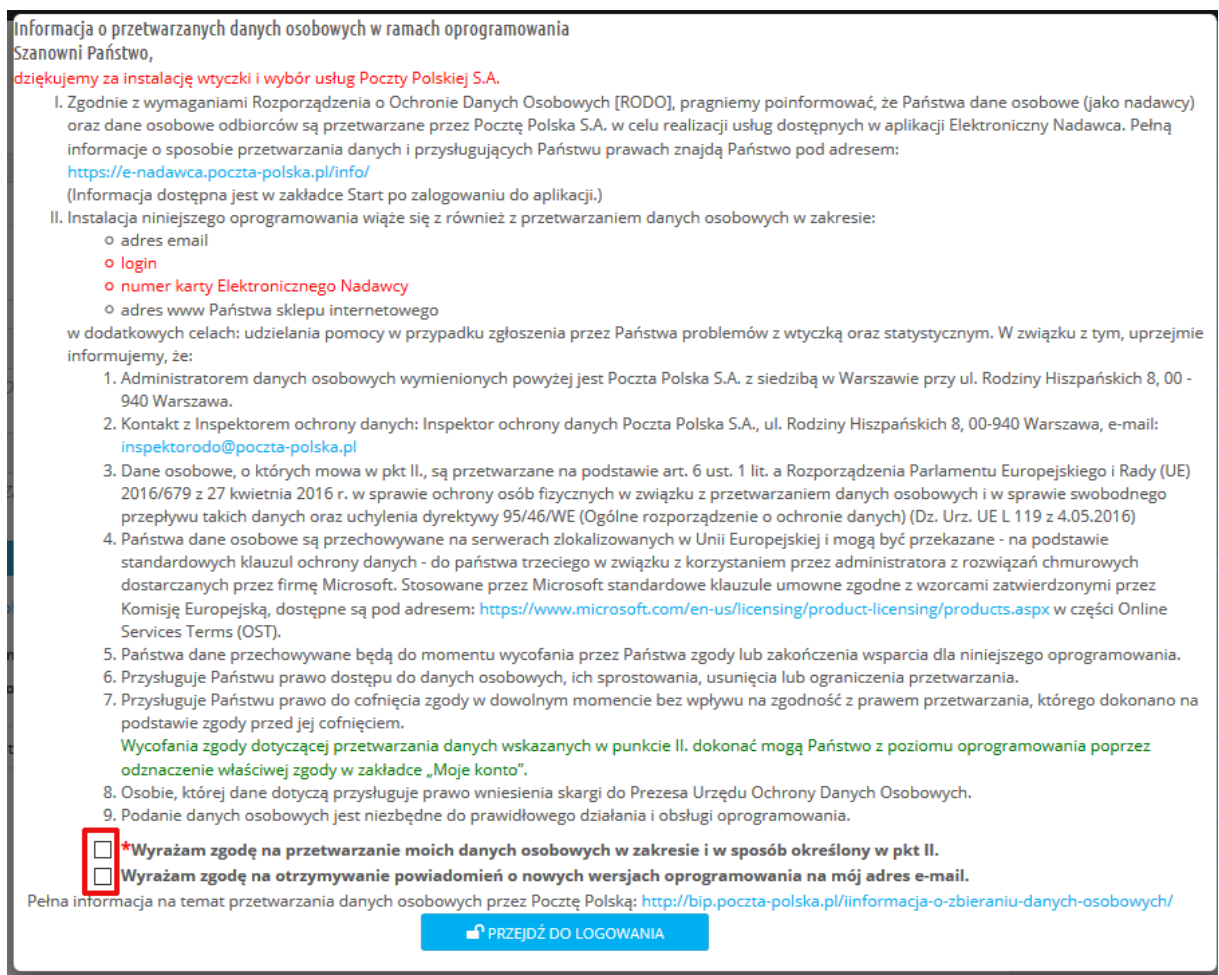

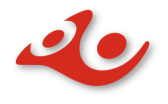

## <span id="page-4-0"></span>Konfiguracja i opis ustawień

## <span id="page-4-1"></span>**1. Ustawienia**

Moduł zawiera opcje, które umożliwiają konfigurację wtyczki. Dostępne zakładki: **Moje konto**, **Statusy**, **Dostawa**, **Usługi**, **Pomoc**.

# <span id="page-4-2"></span>**1.1 Moje konto**

Zakładka **Moje konto** umożliwia zalogowanie użytkownika oraz synchronizację danych z API Elektroniczny Nadawca. Po zalogowaniu, po prawej stronie pojawia się widok danych użytkownika w Elektronicznym Nadawcy w trybie podglądu.

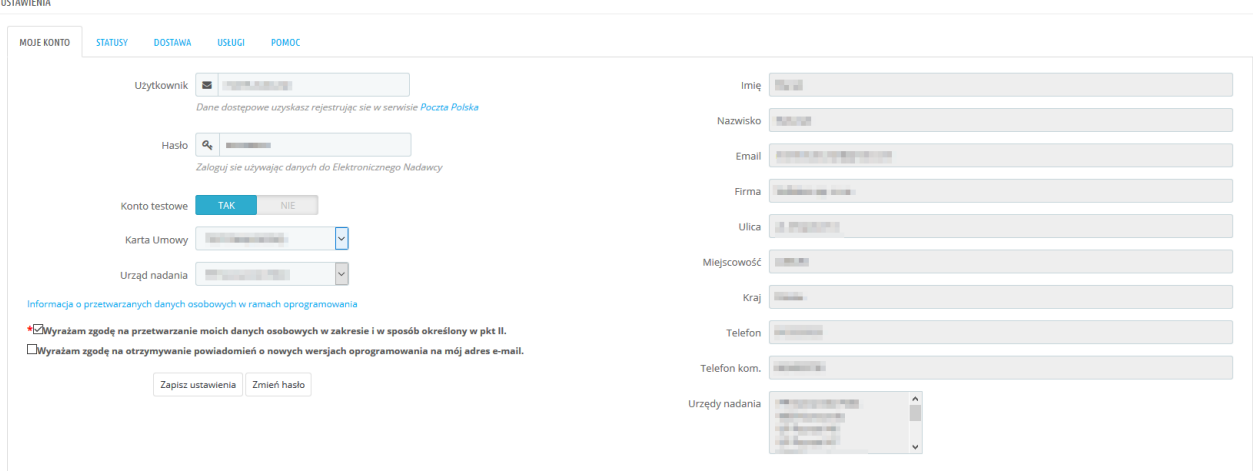

- 1.1.1 *Użytkownik* nazwa użytkownika
- 1.1.2 *Hasło* hasło użytkownika
- 1.1.3 *Konto testowe* wybór Tak/Nie
- 1.1.4 *Karta umowy* pobierana automatycznie z EN
- 1.1.5 *Urząd nadania* lista dostępnych dla użytkownika urzędów
- 1.1.6 *Zapisz Ustawienia* zapisuje ustawienia wybrane przez użytkownika
- 1.1.7 *Zmień hasło* umożliwia zmianę hasła

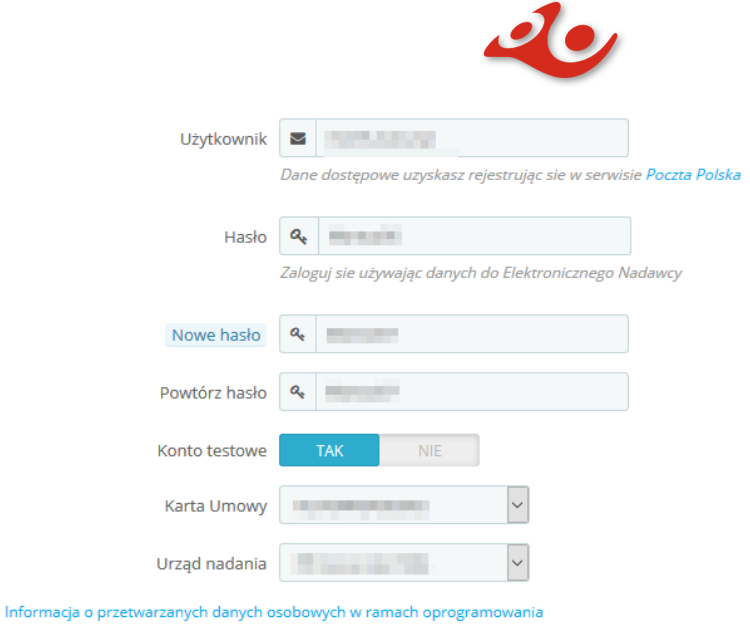

■<br>△ Wyrażam zgodę na otrzymywanie powiadomień o nowych wersjach oprogramowania na mój adres e-mail.

- Zapisz ustawienia Zmień hasło
- 1.1.8 *Checkboksy wyrażenia zgód*. Chechbox 1 zaznaczenie go jest wymagane i oznacza zgodę na przetwarzanie danych osobowych z godnie z pkt II Informacji o przetwarzaniu danych osobowych. Chechbox 2 -zaznaczenie go jest opcjonalne i oznacza zgodę na otrzymywanie powiadomień o nowych wersjach oprogramowania.

#### 1.1.9 Pola automatycznie pobierane z Elektronicznego Nadawcy

- imię
- nazwisko
- email
- Firma
- Ulica
- miejscowość
- kraj
- telefon
- telefon komórkowy
- urzędy nadania

## <span id="page-5-0"></span>**1.2 Statusy**

Zakładka **Statusy** pozwala użytkownikowi na skonfigurowanie automatycznej zmiany statusów zamówienia w zależności od akcji: utworzenia przesyłki, wygenerowania etykiety oraz przesłaniu zbioru do urzędu nadawczego.

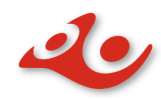

### 1.2.1 *Czy status\* zamówienia ma się zmieniać po utworzeniu przesyłki*? – pole wyboru TAK/NIE.

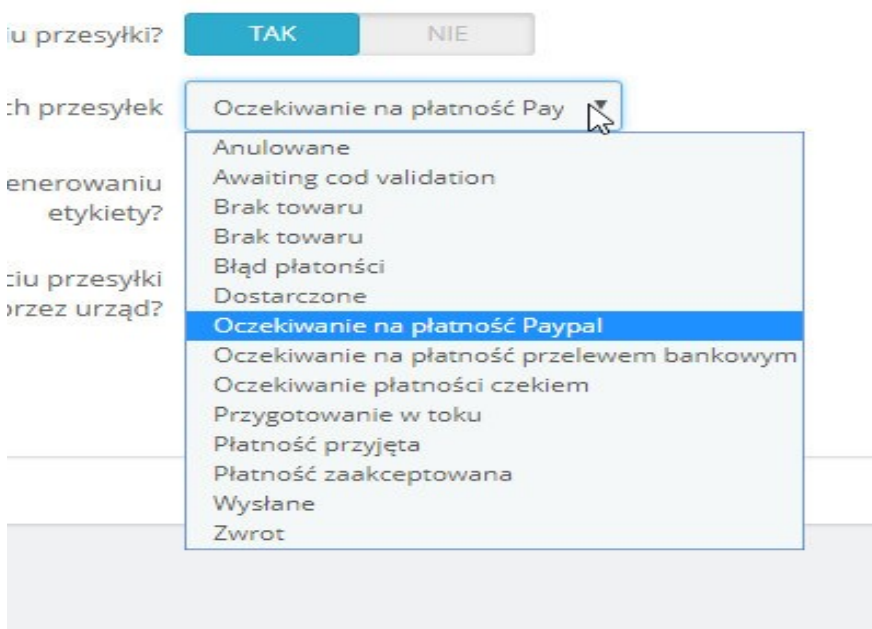

**\*nazwy statusów mogą się różnić w zależności od wersji PrestaShop lub własnego nazewnictwa użytkownika**

### 1.2.2 *Czy status\* zamówienia ma się zmieniać po wygenerowaniu etykiety?* Pole wyboru ustawiające jak ma się zmienić status zamówienia po wygenerowaniu etykiety.

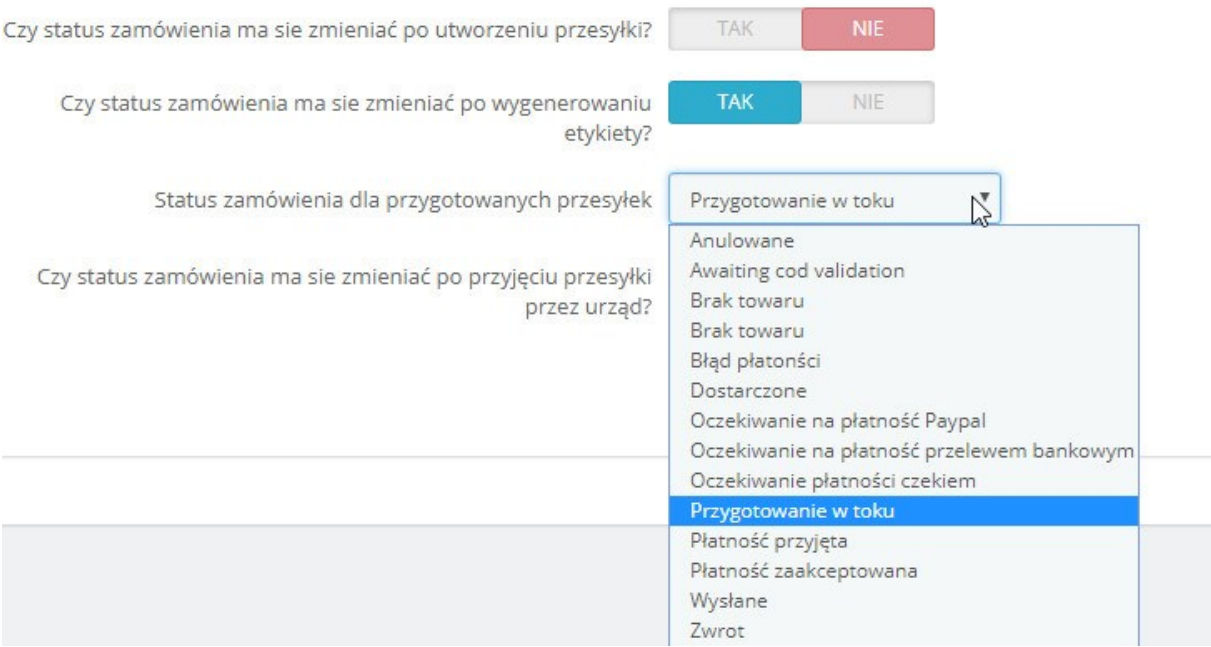

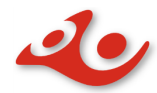

**\*nazwy statusów mogą się różnić w zależności od wersji PrestaShop lub własnego nazewnictwa użytkownika**

1.2.3 *Czy status\* zamówienia ma się zmieniać po przyjęciu przesyłki przez urząd?* Pole wyboru ustawiające jak ma się zmienić status zamówienia po przyjęciu przesyłki przez urząd. Przy wybraniu opcji TAK dostępne opcje:

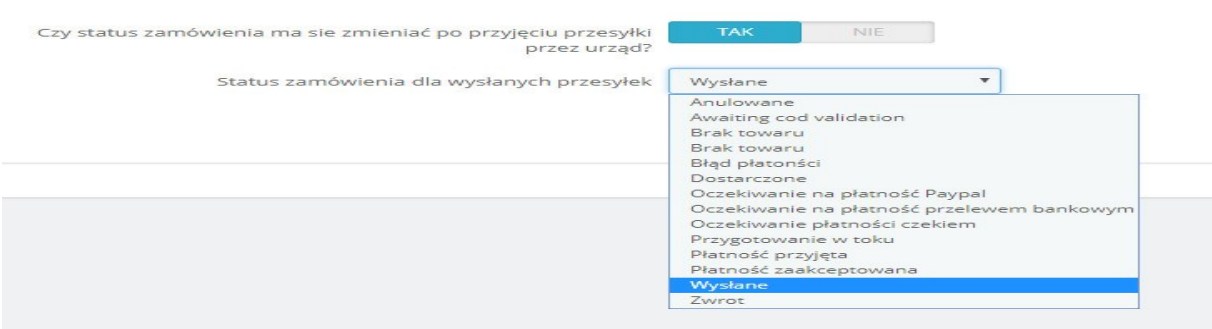

**\*nazwy statusów mogą się różnić w zależności od wersji PrestaShop, własnego nazewnictwa użytkownika**

## <span id="page-7-0"></span>**1.3 Dostawa**

Zakładka **Dostawa** umożliwia powiązanie usług Poczty Polskiej z metodami dostawy skonfigurowanymi w sklepie PrestaShop

- 1.3.1 Wybierz usługę Poczty Polskiej umożliwia wybór z listy usługi:
	- Pocztex Kurier 48
	- Pocztex
	- Paczka Pocztowa
	- Global Express
	- Przesyłka polecona
	- Przesyłka polecona firmowa
	- Zagraniczna paczka do Unii Europejskiej
	- Zagraniczna przesyłka polecona
	- Ems do Unii Europejskiej

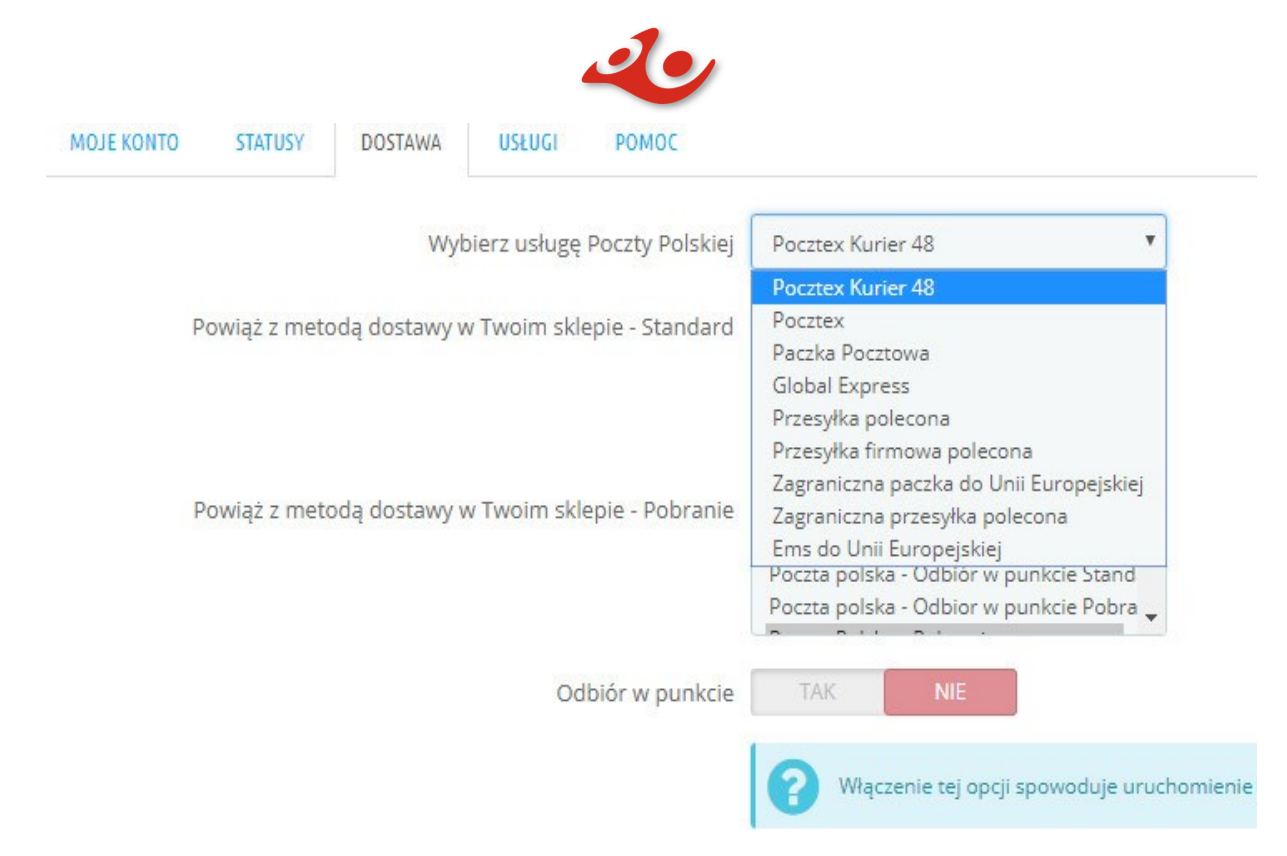

Uwaga: jeżeli na daną usługę nie została podpisana umowa to nie będzie możliwe powiązanie jej z metodami dostaw

1.3.2 *Powiąż z metodą dostawy w Twoim sklepie – Standard.* Opcja pozwalająca wybrać metody dostawy dla przesyłek powiązanych z usługą Poczty Polskiej. Pojedyncza metoda dostawy może być powiązana tylko z jedną usługą Poczty Polskiej.

Powiąż z metodą dostawy w Twoim sklepie - Standard

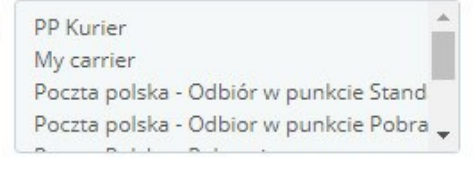

1.3.3 *Powiąż z metodą dostawy w Twoim sklepie – Pobranie*. Opcja pozwalająca wybrać metodę dostawy dla przesyłek powiązanych z usługą Poczty Polskiej dla przesyłki za pobraniem. Pojedyncza metoda dostawy może być powiązana tylko z jedną usługą Poczty Polskiej.

Powiąż z metodą dostawy w Twoim sklepie - Pobranie

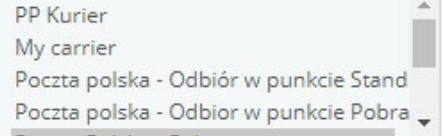

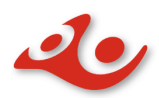

1.3.4 *Odbiór w punkcie* – dostępny dla usług: Pocztex Kurier 48 oraz Pocztex. Opcja umożliwia włączenie odbioru paczek w punkcie dla wybranej metody wysyłki (oraz pojawienie się mapy punktów odbioru na stronie sklepu internetowego). Dostępne dwie opcje odbioru, dla przesyłek opłaconych z góry oraz przesyłek pobraniowych.

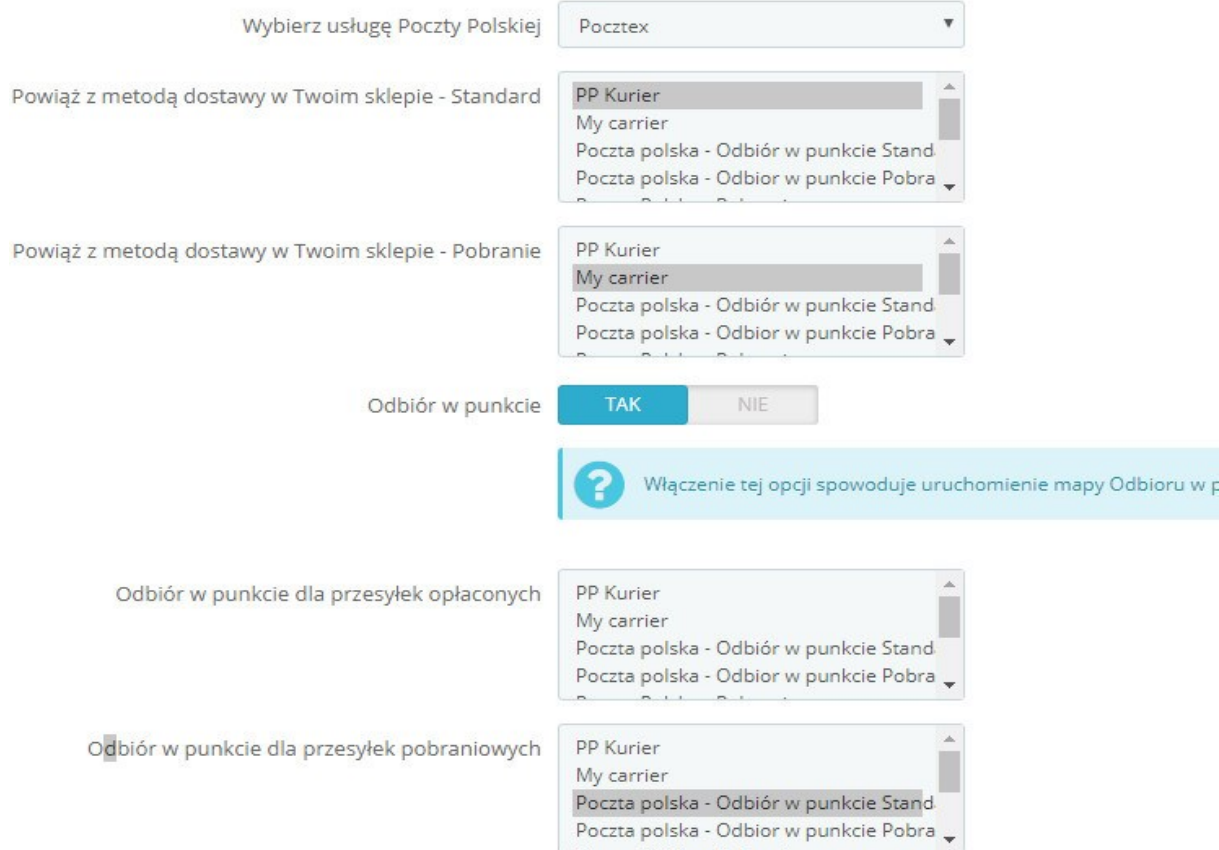

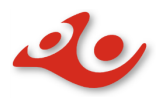

# <span id="page-10-0"></span>**1.4 Usługi**

Zakładka **Usługi** pozwala na konfigurację domyślnych opcji dostępnych przy pakowaniu przesyłki dla wybranej usługi z listy znajdujących się w serwisie. W zależności od wyboru usługi będą wyświetlane różne opcje domyślne.

Użytkownik chcący włączyć usługę musi wybrać pozycję TAK.

### **1.4.1 Pocztex Kurier 48.**

- Gabaryt
- Opis przesyłki: dowolny lub automatyczny, jeśli użyte zostaną zmienne
	- o Zamówienie: {id\_order} numer zamówienia w bazie danych (np 1,2,3...)
	- o Referencja: {reference} zamaskowany numer zamówienia (np:ABCBVWEZ)
	- o {message} wiadomość przekazana przez kupującego w komentarzu do zamówienia
- Pobranie
	- o Numer rachunku pobrania
	- o Tytuł pobrania
- Przesyłka niestandardowa
- Deklaracja wartości wybór
	- o Wartość w zł
	- o Waga w przypadku wartości pustej wartość zostanie pobrana z zamówienia
- Ostrożnie
- Do rąk własnych
- Potwierdź odbiór
- Dokumenty zwrotne
	- o Wybór usługi
	- o Wysłane do
- Sprawdzenie zawartości przez odbiorcę
- Ubezpieczenie wybór
	- o określenie wartości ubezpieczenia z listy.

### **1.4.2 Pocztex, w zależności od wyboru serwisu tj:**

### ➢ **Serwis Kurier Expres 24**

- Opis przesyłki: dowolny lub automatyczny, jeśli użyte zostaną zmienne
	- o Zamówienie: {id\_order} numer zamówienia w bazie danych (np 1,2,3...)
	- o Referencja: {reference} zamaskowany numer zamówienia (np:ABCBVWEZ)

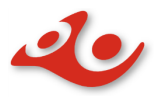

- o {message} wiadomość przekazana przez kupującego w komentarzu do zamówienia
- Zawartość przesyłki
- Uiszcza opłatę
- Godzina doręczenia
- Pobranie
	- o Sposób pobrania
	- o Numer rachunku pobrania
	- o Tytuł pobrania
- Masa
- Deklaracja wartości

o Wartość (w zł)

- Potwierdzenie odbioru
	- o wybór usługi
	- o ilość sztuk potwierdzeń
- Potwierdzenie doręczenia
	- o Typ potwierdzenia doręczenia
	- o Nr. telefonu do potwierdzenia doręczenia
	- o Email do potwierdzenia doręczenia
- Ostrożnie
- Przesyłka niestandardowa
- Sprawdzenie zawartości przez odbiorcę
- Doręczenie do rąk własnych
- Doręczenie w sobotę
- Odbiór przesyłki w sobotę
- Ubezpieczenie
	- o Wartość ubezpieczenia
- Dokumenty zwrotne
	- o wybór serwisu
	- o wysłane do

### ➢ **Serwis Kurier Miejski**

- Opis przesyłki: dowolny lub automatyczny, jeśli użyte zostaną zmienne
	- o Zamówienie: {id\_order} numer zamówienia w bazie danych (np 1,2,3...)
	- o Referencja: {reference} zamaskowany numer zamówienia (np:ABCBVWEZ)
	- o {message} wiadomość przekazana przez kupującego w komentarzu do zamówienia
- Zawartość przesyłki
- Uiszcza opłatę
- Pobranie
	- o Sposób Pobrania
	- o Numer rachunku bankowego
	- o Tytuł Pobrania
- Masa

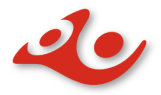

- Deklaracja wartości
	- o Wartość
- Pole wyboru Potwierdzenie odbioru
	- o Wybór usługi
	- o Ilość sztuk
- Potwierdzenie doręczenia
	- o Typ potwierdzenia doręczenia
	- o Nr. Telefonu do potwierdzenia doręczenia
	- o Email do potwierdzenia doręczenia
- Ostrożnie
- Przesyłka niestandardowa
- Sprawdzenie zwartości przez odbiorcę
- Doręczenie do rąk własnych
- Doręczenie w sobotę
- Odbiór przesyłki w sobotę
- Doręczenie w 90 min dostępne dla Kurier miejski do 3 godzin
- Ubezpieczenie
- Dokumenty zwrotne
	- o wybór usługi
	- o Wysłane do

### ➢ **Serwis Kurier Krajowy**

- Opis przesyłki: dowolny lub automatyczny, jeśli użyte zostaną zmienne
	- o Zamówienie: {id\_order} numer zamówienia w bazie danych (np 1,2,3...)
	- o Referencja: {reference} zamaskowany numer zamówienia (np:ABCBVWEZ)
	- o {message} wiadomość przekazana przez kupującego w komentarzu do zamówienia
- Zawartość przesyłki lista do wyboru
- Uiszcza opłatę
- Pobranie
	- o Sposób Pobrania
	- o Numer rachunku bankowego
	- o Tytuł Pobrania
- Masa
- Deklaracja wartości
	- o Pole Wartość
- Potwierdzenie odbioru
	- o Wybór usługi
	- o Ilość sztuk
- Potwierdzenie doręczenia
	- o Typ potwierdzenia doręczenia
	- o Nr. Telefonu do potwierdzenia doręczenia
	- o Email do potwierdzenia doręczenia
- Ostrożnie
- Sprawdzenie zwartości przez odbiorcę

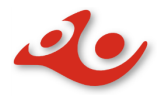

- Doręczenie do rąk własnych
- Doręczenie w sobotę
- Odbiór przesyłki w sobotę
- Ubezpieczenie
	- o Wartość ubezpieczenia
- Dokumenty zwrotne
	- o Wybór usługi
	- o Wysłane do

### ➢ **Serwis Kurier bezpośredni**

- Opis przesyłki: dowolny lub automatyczny, jeśli użyte zostaną zmienne
	- o Zamówienie: {id\_order} numer zamówienia w bazie danych (np 1,2,3...)
	- o Referencja: {reference} zamaskowany numer zamówienia (np:ABCBVWEZ)
	- o {message} wiadomość przekazana przez kupującego w komentarzu do zamówienia
- Zawartość przesyłki
- Uiszcza opłatę
- Pobranie
	- o Sposób Pobrania
	- o Numer rachunku pobrania
	- o Tytuł Pobrania
- Masa
- Deklaracja wartości
- Wartość
- Potwierdzenie odbioru
	- o Lista wyboru usługi
	- o Pole ilość sztuk
- Potwierdzenie doręczenia
	- o Typ potwierdzenia doręczenia
	- o Nr. Telefonu do potwierdzenia doręczenia
	- o Email do potwierdzenia doręczenia
- Ostrożnie
- Sprawdzenie zwartości przez odbiorcę
- Doręczenie do rąk własnych
- Doręczenie w sobotę
- Doręczenie w niedzielę/święto
- Doręczenie 20:00 07:00
- Odbiór przesyłki w sobotę
- Odbiór w niedzielę/święto
- Odbiór 20:00 07:00
- Ubezpieczenie
	- o Wartość ubezpieczenia lista wyboru
- Dokumenty zwrotne
	- o Wybór usługi
	- o Wysłane do

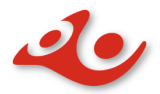

#### **1.4.3 Paczka Pocztowa**

- Kategoria
	- o Ekonomiczna
	- o Priorytet
- Gabaryt
	- o Gabaryt A
	- o Gabaryt B
- Opis przesyłki: dowolny lub automatyczny, jeśli użyte zostaną zmienne
	- o Zamówienie: {id\_order} numer zamówienia w bazie danych (np 1,2,3...)
	- o Referencja: {reference} zamaskowany numer zamówienia (np:ABCBVWEZ)
	- o {message} wiadomość przekazana przez kupującego w komentarzu do zamówienia
- Masa
- Deklaracja wartości
	- o Wartość
	- o Ilość potwierdzeń
- Egzemplarz Biblioteczny
- Dla ociemniałych

### **1.4.4 Global Express**

- Masa
- Zawartość przesyłki
	- o Korespondencja
	- o Pozostałe
- Potwierdzenie doręczenia
	- o Typ potwierdzenia doręczenia
	- o Nr. telefonu do potwierdzenia doręczenia
	- o Email do potwierdzenia doręczenia
- Opis przesyłki: dowolny lub automatyczny, jeśli użyte zostaną zmienne
	- o Zamówienie: {id\_order} numer zamówienia w bazie danych (np 1,2,3...)
	- o Referencja: {reference} zamaskowany numer zamówienia (np:ABCBVWEZ)
	- o {message} wiadomość przekazana przez kupującego w komentarzu do zamówienia

### **1.4.5 Przesyłka Polecona**

- Kategoria
	- o Ekonomiczna
	- o Priorytet
	- Gabaryt
		- o Gabaryt A

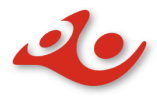

- o Gabaryt B
- Opis przesyłki: dowolny lub automatyczny, jeśli użyte zostaną zmienne
	- o Zamówienie: {id\_order} numer zamówienia w bazie danych (np 1,2,3...)
	- o Referencja: {reference} zamaskowany numer zamówienia (np:ABCBVWEZ)
	- o {message} wiadomość przekazana przez kupującego w komentarzu do zamówienia
- Masa
- Ilość potwierdzeń
- Egzemplarz biblioteczny
- Dla ociemniałych

#### **1.4.6 Przesyłka Firmowa Polecona**

- Kategoria
	- o Ekonomiczna
	- o Priorytet
- Miejscowa/Zamiejscowa
- Miasto/Wieś
	- o Miasto
	- o Wieś
	- o Pole puste (jeżeli w umowie z Pocztą Polską nie ma rozgraniczenia dla usługi)
- Opis przesyłki: dowolny lub automatyczny, jeśli użyte zostaną zmienne
	- o Zamówienie: {id\_order} numer zamówienia w bazie danych (np 1,2,3...)
	- o Referencja: {reference} zamaskowany numer zamówienia
		- (np:ABCBVWEZ)
	- o {message} wiadomość przekazana przez kupującego w komentarzu do zamówienia
- Masa
- Ilość potwierdzeń

### **1.4.7 Zagraniczna Paczka do Unii Europejskiej**

- Kategoria
	- o Ekonomiczna
	- o Priorytet
- Opis przesyłki: dowolny lub automatyczny, jeśli użyte zostaną zmienne
	- o Zamówienie: {id\_order} numer zamówienia w bazie danych (np 1,2,3...)
	- o Referencja: {reference} zamaskowany numer zamówienia (np:ABCBVWEZ)
	- o {message} wiadomość przekazana przez kupującego w komentarzu do zamówienia

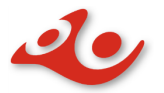

- Masa
- Deklaracja zwartości

o Wartość

- Ilość potwierdzeń
- Zwrot
	- o Zwrot natychmiast
	- o Zwrot po licznie dni
		- Liczba dni
	- o Traktować jako porzuconą
- Sposób zwrotu
	- o Lądowo morska (S.A.L)
	- o Lotnicza

#### **1.4.8 Zagraniczna Przesyłka Polecona**

- Opis przesyłki: dowolny lub automatyczny, jeśli użyte zostaną zmienne
	- o Zamówienie: {id\_order} numer zamówienia w bazie danych (np 1,2,3...)
	- o Referencja: {reference} zamaskowany numer zamówienia (np:ABCBVWEZ)
	- o {message} wiadomość przekazana przez kupującego w komentarzu do zamówienia
- Masa
- Ilość potwierdzeń

#### **1.4.9 EMS do Unii Europejskiej**

- Masa
- Typ Pakowania
	- o Własne
	- o Document Pack
	- o Kilo Pack
- Opis przesyłki: dowolny lub automatyczny, jeśli użyte zostaną zmienne
	- o Zamówienie: {id\_order} numer zamówienia w bazie danych (np 1,2,3...)
	- o Referencja: {reference} zamaskowany numer zamówienia (np:ABCBVWEZ)
	- o {message} wiadomość przekazana przez kupującego w komentarzu do zamówienia
- Potwierdzenie doręczenia
	- o Typ potwierdzenia doręczenia
	- o Nr. telefonu do potwierdzenia doręczenia
	- o Email do potwierdzenia doręczenia
- Ubezpieczenie
	- o Wartość ubezpieczenia

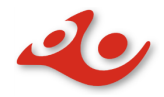

## <span id="page-17-0"></span>**1.5 Pomoc**

Zakładka, po wybraniu której możliwe jest bezpośrednie wysłanie widomości dotyczącej nieprawidłowego działania albo przekazania sugestii dotyczącej funkcjonowania wtyczki. W zakładce **Pomoc** można znaleźć aktualną dokumentację dla wtyczki w formacie PDF

- 1.5.1 Temat
	- Sugestie
	- Problemy
- 1.5.2 Imię i nazwisko pole obowiązkowe
- 1.5.3 Adres e-mail– pole obowiązkowe
- 1.5.4 Wiadomość pole obowiązkowe
- 1.5.5 Przycisk Wyślij wiadomość

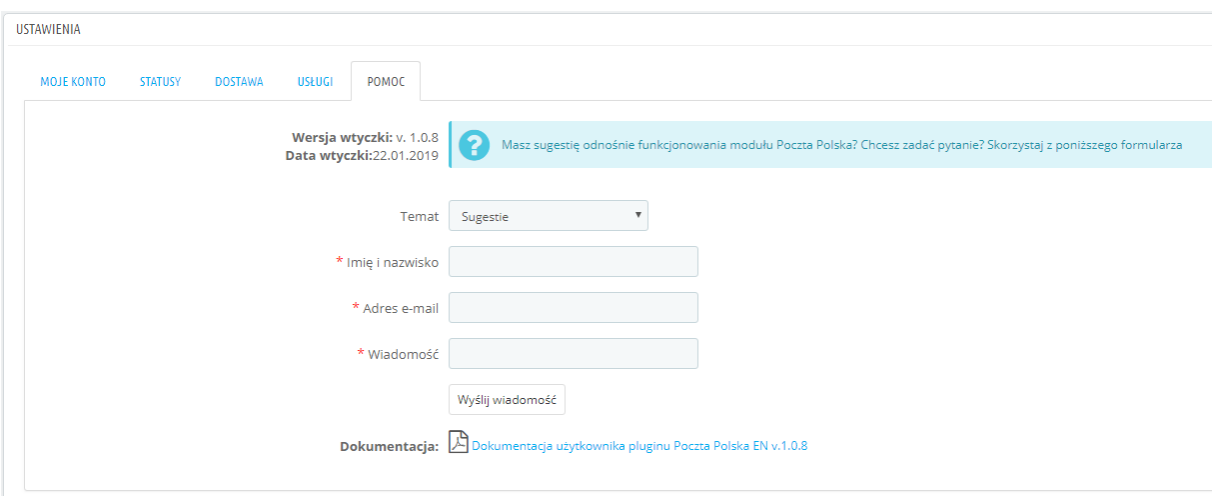

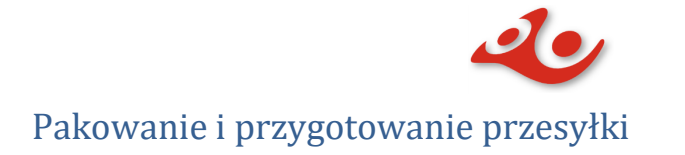

<span id="page-18-0"></span>Obsługa pakowania i przygotowania przesyłek znajduje się w pozycji **Menu Zamówienia/Zbiory** oraz w podglądzie konkretnego zamówienia.

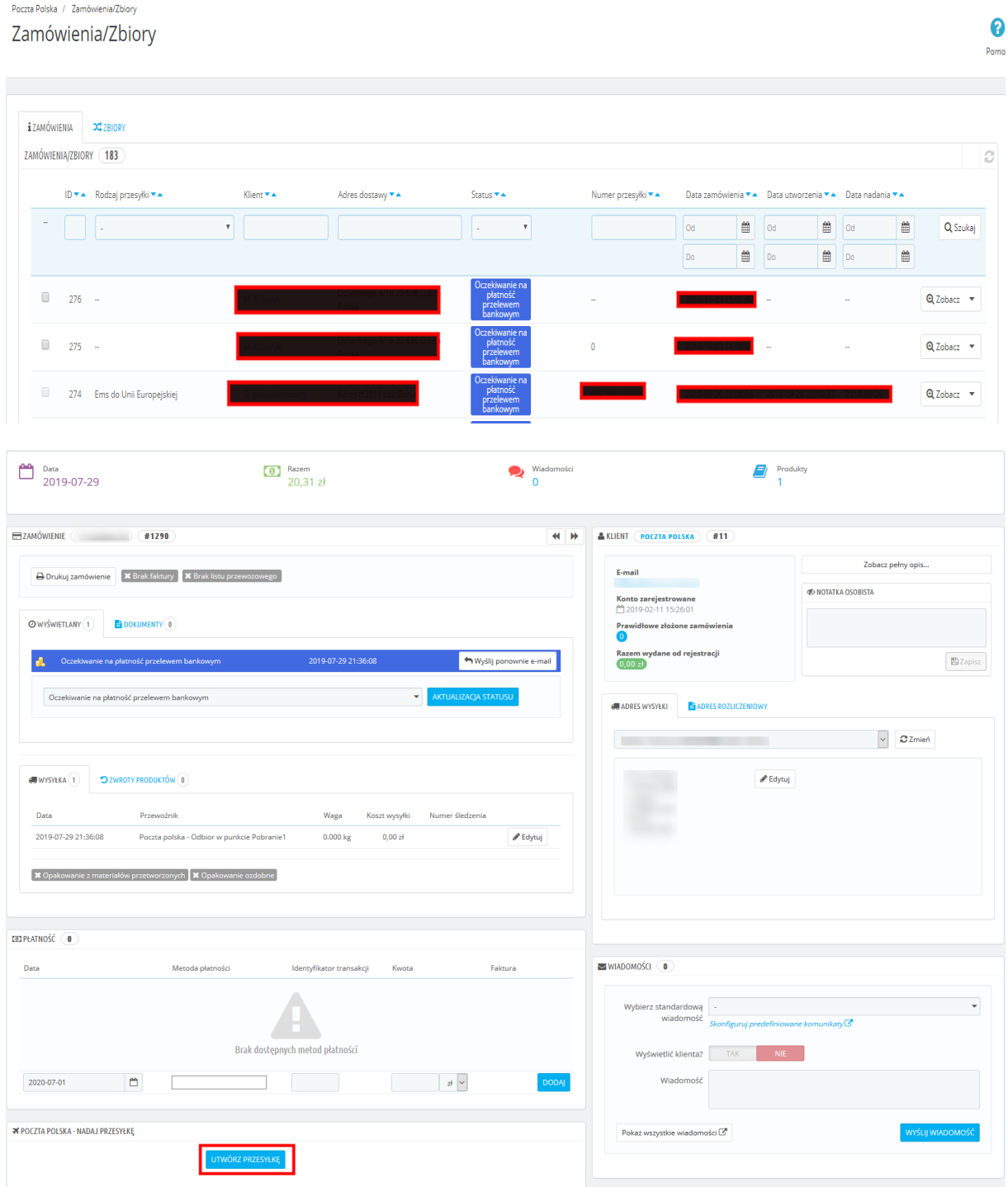

<span id="page-19-0"></span>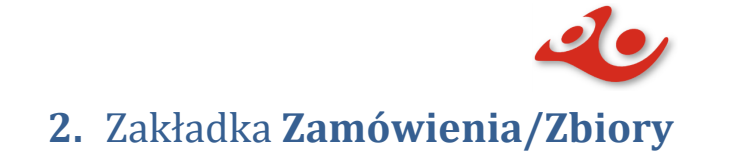

Zawiera funkcje do obsługi zamówień oraz zbiorów.

Po wejściu oferuje funkcje operacji na zamówieniach (zakładka **Zamówienia)** oraz na zbiorach (zakładka **Zbiory**).

Możliwe jest z tego poziomu pakowanie przesyłek za pomocą wybranej usługi wysyłki, dodawanie własnych zbiorów przesyłek, wysłanie gotowych zbiorów do urzędu, edytowanie zbioru, przenoszenie przesyłek między zbiorami oraz usuwanie przesyłek ze zbioru

#### 2.1 **Zamówienia** – tabela zawierająca wszystkie zamówienia. Każdy rekord zawiera przycisk akcji

Przycisk *Zobacz/* **-** przycisk posiada dwie funkcje**:**

- *Zobacz* przenosi do podglądu zamówienia
	- – otwiera menu akcje

Akcje dla przycisku strzałka skierowana do dołu :

• Dla nowej przesyłki akcja przycisku posiada opcje *Spakuj*

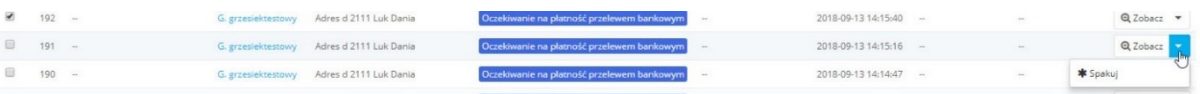

o Po kliknięciu w przycisk *Spakuj* otwiera się okno modalne z wyborem usługi powiązanej z metodą dostawy przypisaną do zamówienia. Możliwa jest zmiana na inną, dostępną usługę z rozwijalnej listy. Po wybraniu usługi oraz ustawieniu opcji dodatkowych należy nacisnąć przycisk *NADAJ PRZESYŁKĘ*. Przesyłka zostanie spakowana i dodana do aktywnego zbioru.

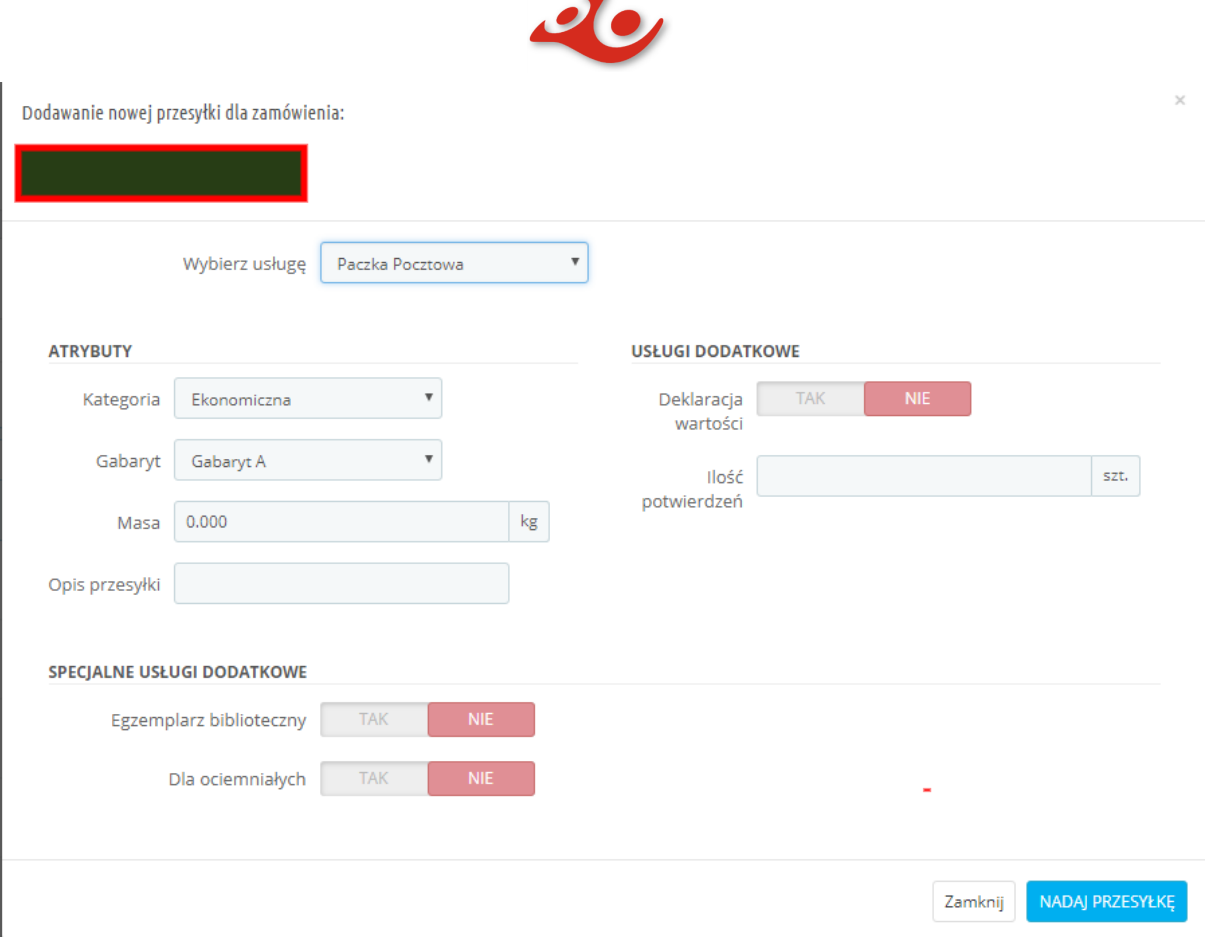

o Możliwe jest spakowanie wielu przesyłek za jednym razem. W tym celu na liście zamówień należy oznaczyć przesyłki, które mają zostać spakowane. Następnie, poniżej tabeli, nacisnąć przycisk *Działania Masowe* oraz wybrać opcję *Spakuj*. Po wyborze, podobnie jak w przypadku pojedynczej przesyłki, otworzy się okno modalne, które umożliwia zmianę domyślnych ustawień dla usług każdej z zaznaczonych przesyłek.

Przykład: jeśli wybierzemy dwie przesyłki, następnie je spakujemy to okno modalne wyświetli pierwszą przesyłkę. Po naciśnięciu *Dodaj I Przejdź Dalej* pojawi się podgląd kolejnej przesyłki. Po spakowaniu wszystkich przesyłek okno się zamknie.

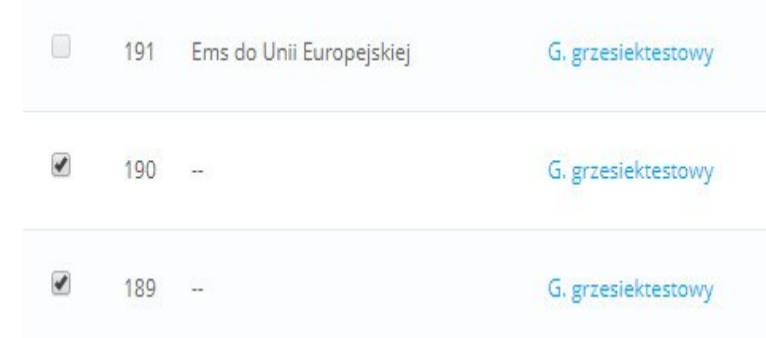

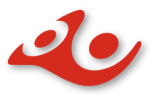

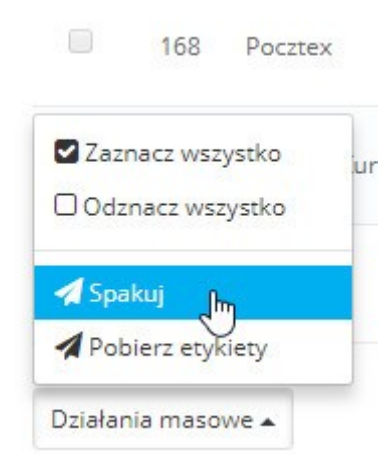

• Dla przesyłki spakowanej oraz niewysłanej do urzędu przycisk  $\frac{Q_{Zobacz}}{Q_{Zobacz}}$  posiada akcje *Pobierz Etykietę, Usuń przesyłki* oraz *Drukuj etykietę*. Przy wybraniu *Pobierz etykietę* pobierana jest etykieta dla przesyłki w formacie pdf. *Usuń przesyłki* powoduje, że zostaną one przywrócone do stanu początkowego, czyli gotowe do pakowania.

Nie jest możliwe usunięcie przesyłek wysłanych do urzędu.

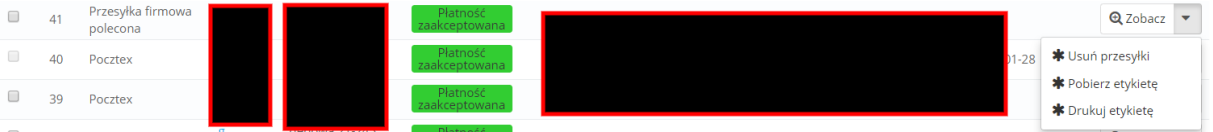

• Możliwe jest również pobranie etykiet dla wielu przesyłek, ale tylko dla takcih, które nie zostały wysłane do urzędu. W celu pobrania etykiet do wielu przesyłek należy zaznaczyć interesujące nas przesyłki, następnie wybrać *Działania masowe* -> *Pobierz etykiety*.

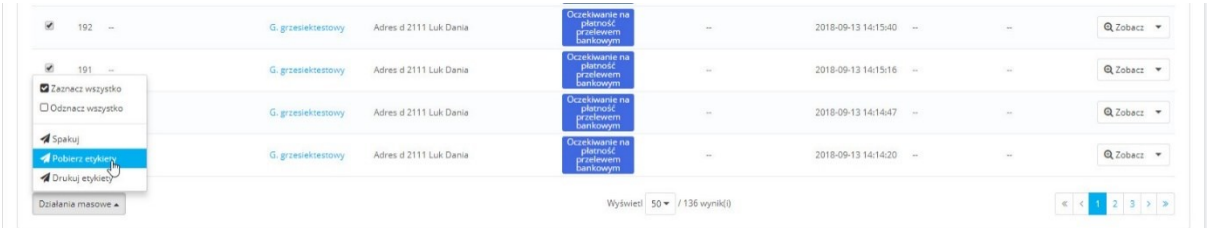

Dla przesyłek wysłanych do urzędu przycisk <sup>Q zobacz</sup> posiada dwie akcje: *Pobierz etykietę i Drukuj etykietę*.

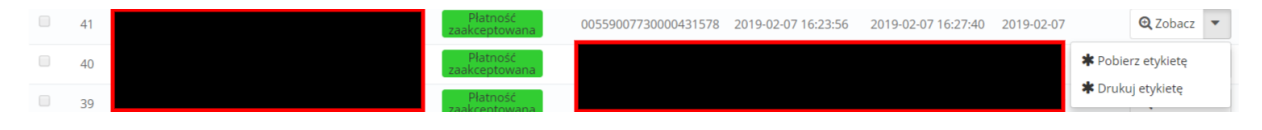

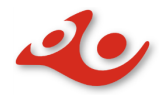

• Podczas pakowania, w zależności od wyboru usługi, w oknie modalnym pojawią się dodatkowe opcje dla przesyłki. Na przykładzie usługi Pocztex możemy zobaczyć:

### *Odbiór w punkcie\**

- $\times$ Poczta Polska **WYBIERZ PUNKT ODBIORU:** Odbiór w Punkcie SZUKAJ & warszwawa ppina Stacia Orlen Aleja Niepodległości 206 Warszawa Opis:<br>dni rob  $\overline{m}$  tobko  $\overline{c}$ ocze: 24) am robocze: 24n<br>soboty: 24h<br>niedziele i święta: 24h Sklep Żabka ul. Marszałkowska 43024 lok. 1 Warszawa Opis:<br>dai cel ocze: 06:00-23:00 ni robodze: 00.00-23.00<br>oboty: 06:00-23:00<br>iedziele i święta: 06:00-23:00  $\overline{\overline{P}}$ FUP Warszawa 10 KD<sub>0</sub> Aleia Niepodległości 208 Warszawa Opis: dni robocze: 08:30-15:00 Sejm Rze ÷ (placówka dedykowana do obsługi jednostki, w której jest zlokalizowana) soboty: placówka nieczynn niedziele i świeta: placówka nieczy Google Zaloś Biad w Ariga do Mapy @2018 G
- *Pokaż Mapę* mapa z możliwością wyboru punktu odbioru

- **\* Uwaga. W przypadku wyboru dostawy z grupy "Odbiór w Punkcie" wymagany jest numeru telefonu klienta.**
- *Wielopaczkowość***\***

o Pole do wpisania ilości paczek dla jednej przesyłki

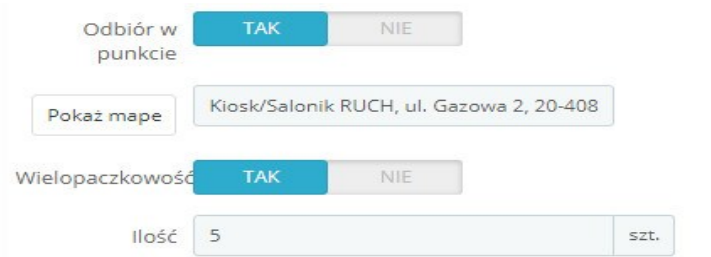

#### **\*Uwaga. Usługa wielopaczkowości jest niedostępna dla wersji PHP 7.X**

### <span id="page-22-0"></span>Przesyłki wysłane

Przesyłki wysłane do urzędu są oznaczone statusem *Wysłane* w zakładce **Zbiory**. Należy zwrócić uwagę, że po wysłaniu zbioru z przesyłkami nie ma możliwości jego edycji (brak opcji *Edytuj*). W zakładce **Zamówienia** taka przesyłka będzie zawierać datę nadania.

278 Przesyłka polecona ADRES 11-111 MIASTO Polska 00559007730000126177 2018-10-04 21:25:58 2018-10-04 21:49:54 2018-10-04  $Qzobacz \rightarrow$ 

W zbiorach dodatkowo filtr *Status* umożliwia sortowanie przesyłek w zależności do tego czy zostały już wysłane do urzędu.

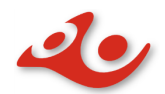

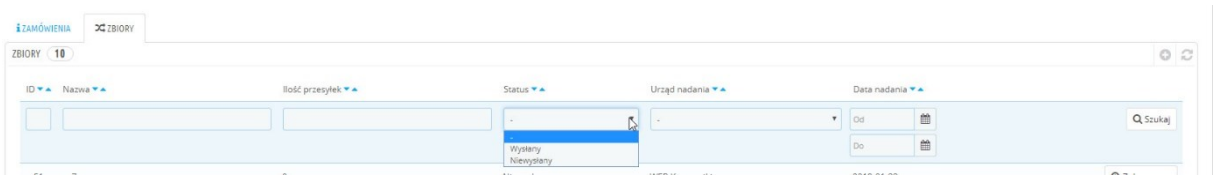

## <span id="page-23-0"></span>**2.1 Zarządzenie zbiorami**

W celu zarządzania zbiorami trzeba przejść na zakładkę **Zbiory**, która zawiera wszystkie utworzone zbiory spakowanych przesyłek. Po spakowaniu przesyłki, przesyłka trafia do "aktywnego" zbioru. Zbiór jest tworzony automatycznie, gdy przesyłka jest pakowana . Może również zostać utworzony ręcznie przez użytkownika.

## <span id="page-23-1"></span>**2.2 Zbiory**

Zakładka **Zbiory** zawiera wszystkie utworzone zbiory spakowanych przesyłek. Po spakowaniu przesyłki, przesyłka trafia do "aktywnego" zbioru. Zbiór jest tworzony automatycznie, gdy przesyłka jest pakowana. Może również zostać utworzony ręcznie przez użytkownika.

2.2.1 Po wejściu w zakładkę **Zbiory** widzimy listę wszystkich zbiorów utworzonych przez użytkownika. Na zbiorach, w zależności od statusu, możemy wykonać następujące operacje poprzez przycisk akcje widoczny przy każdym rekordzie w tabeli.

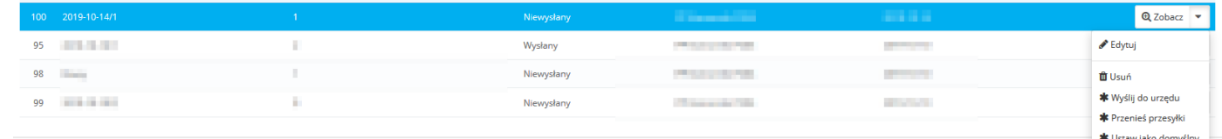

- ➢ dla nowego zbioru z przesyłkami: *Zobacz* **–** podgląd przesyłek zbioru
	- ➢ *Edytuj* pozwala na zmianę nazwy dla zbioru, zmianę daty nadania czy wybrać urząd nadania. Akcje zatwierdzamy przyciskiem *Save*
		- ➢ *Usuń* usuwa zbiór, a przesyłki powracają na listę gotowych do spakowania
- ➢ *Wyślij do urzędu* **–** wysyła przesyłki do urzędu nadania
- ➢ *Ustaw jako domyśly* **–** zaznacza wybrany zbiór jako domyślny. **Domyślny zbór jest podświetlany niebieskim kolorem.**
- ➢ *Przenieś przesyłki* **–** umożliwia przeniesienie przesyłek do innego zbioru. Po wybraniu tej opcji użytkownik zostaje przeniesiony do widoku *Przenieś Przesyłki*, gdzie może dokonać operacji przeniesienia przesyłek do innego zbioru.
	- W celu przeniesienia przesyłek należy je zaznaczyć.

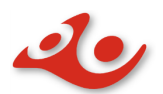

-<br>zta Polska / Przenies prze: Przenies przesyłki

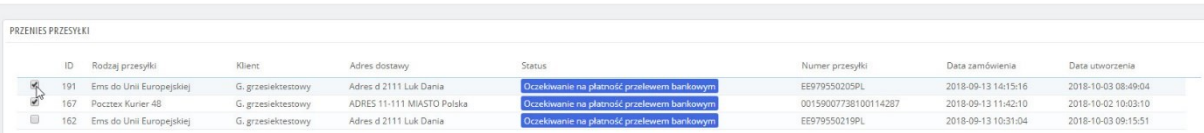

#### • Następnie należy nacisnąć przycisk *Działania masowe* i *Przenieś Przesyłki*

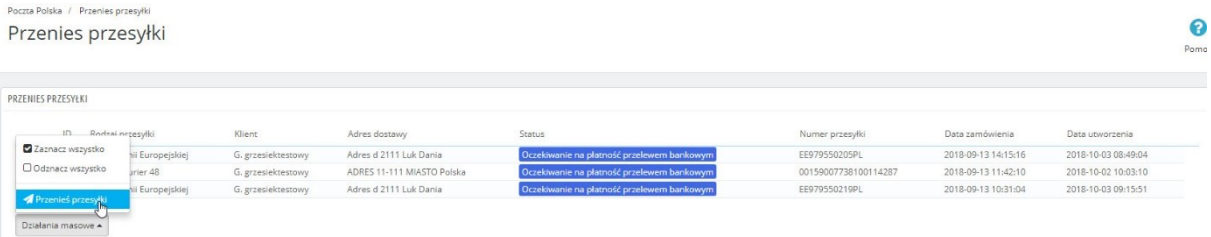

• Po wykonaniu tej czynności pojawi się dodatkowa opcja *Przenieś do* oraz lista wyboru, w której znajduje się zbiór, do którego trafią zaznaczone przesyłki.

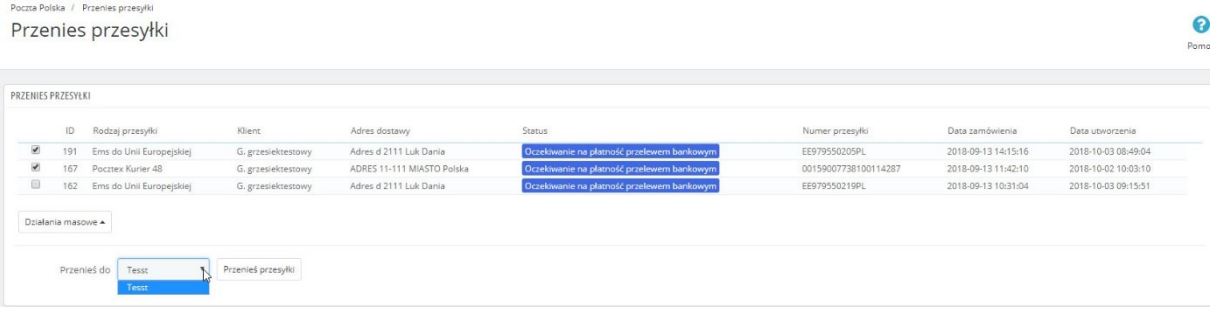

• Po wytypowaniu zbioru, do którego mają zostać przeniesione przesyłki, należy nacisnąć przycisk *Przenieś przesyłki*.

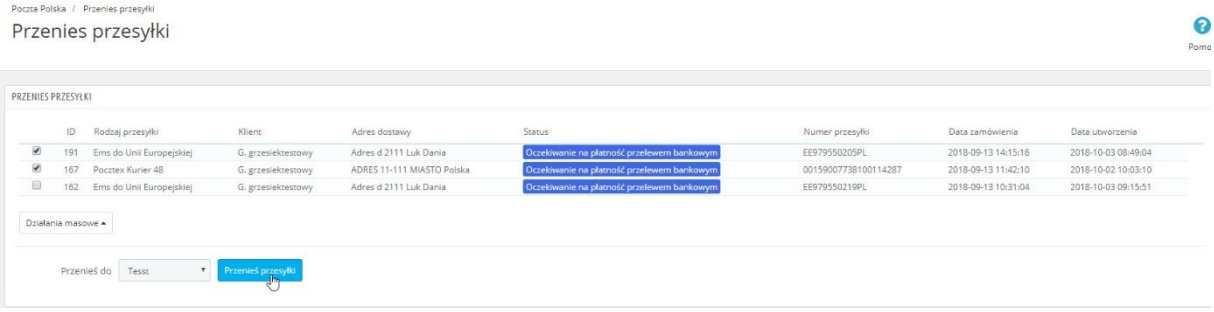

2.2.2 Akcje dla zbioru wysłanego do urzędu

- *Pobierz etykietę* pobiera etykiety dla przesyłek zawartych w zbiorze
- *Książka nadawcza* pobiera książkę nadawczą przesyłek w zbiorze
- *Poczta firmowa* pobiera zestawienie przesyłek przekazywanych do przewozu

Wszystkie pliki są w formacie PDF.

 $\odot$ 

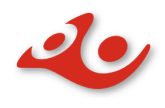

## <span id="page-25-0"></span>Lista przygotowanych

Przesyłki gotowe do wysyłki znajdują się w zbiorze oznaczonym statusem *Niewysłany***.** Zbiór powinien posiadać datę nadania, tj. dnia w którym przesyłki faktycznie zostaną wysłane.

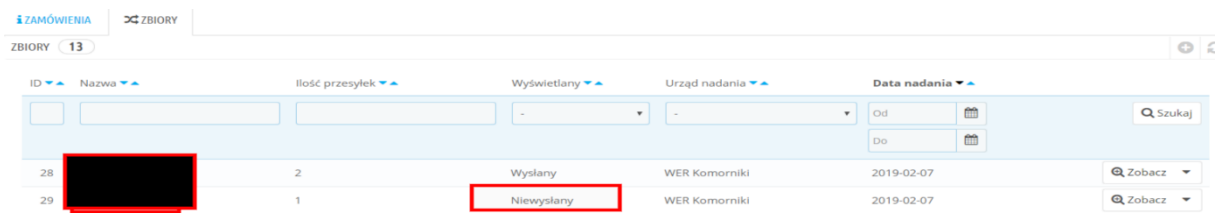

Przesyłka poprawnie spakowana i dodana do zbioru na Liście zamówień będzie posiadała określony rodzaj przesyłki, numer przesyłki, a także datę utworzenia.

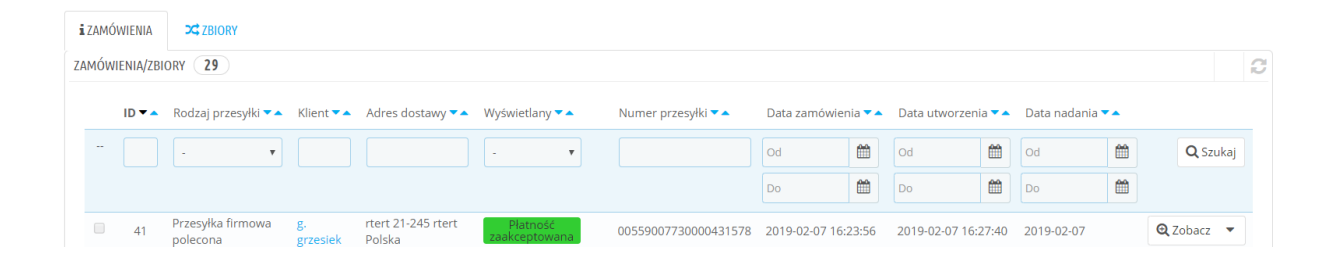

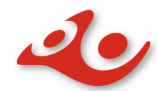

## <span id="page-26-0"></span>Przykład realizacji procesu od zamówienia do wysłania

Proces przedstawiony w krokach, obejmujący całość działań związanych z odebraniem zamówienia, przygotowaniem do wysłania i wysłanie do dwóch zbiorów na dzień dzisiejszy i na jutro.

### Krok 1

W zakładce Zamówienia wybieramy przesyłkę. Klikamy **,** następnie wybieramy *Spakuj*.

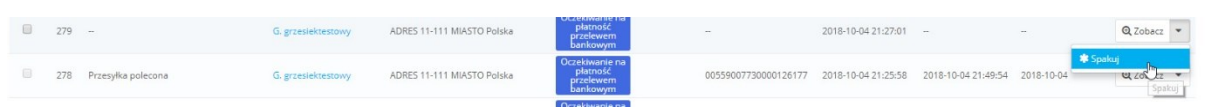

### **Krok 2**

W oknie modalnym, gdy wszystkie dane są wprowadzone wraz z wybraną usługą, klikamy

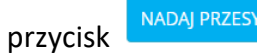

ŁKĘ

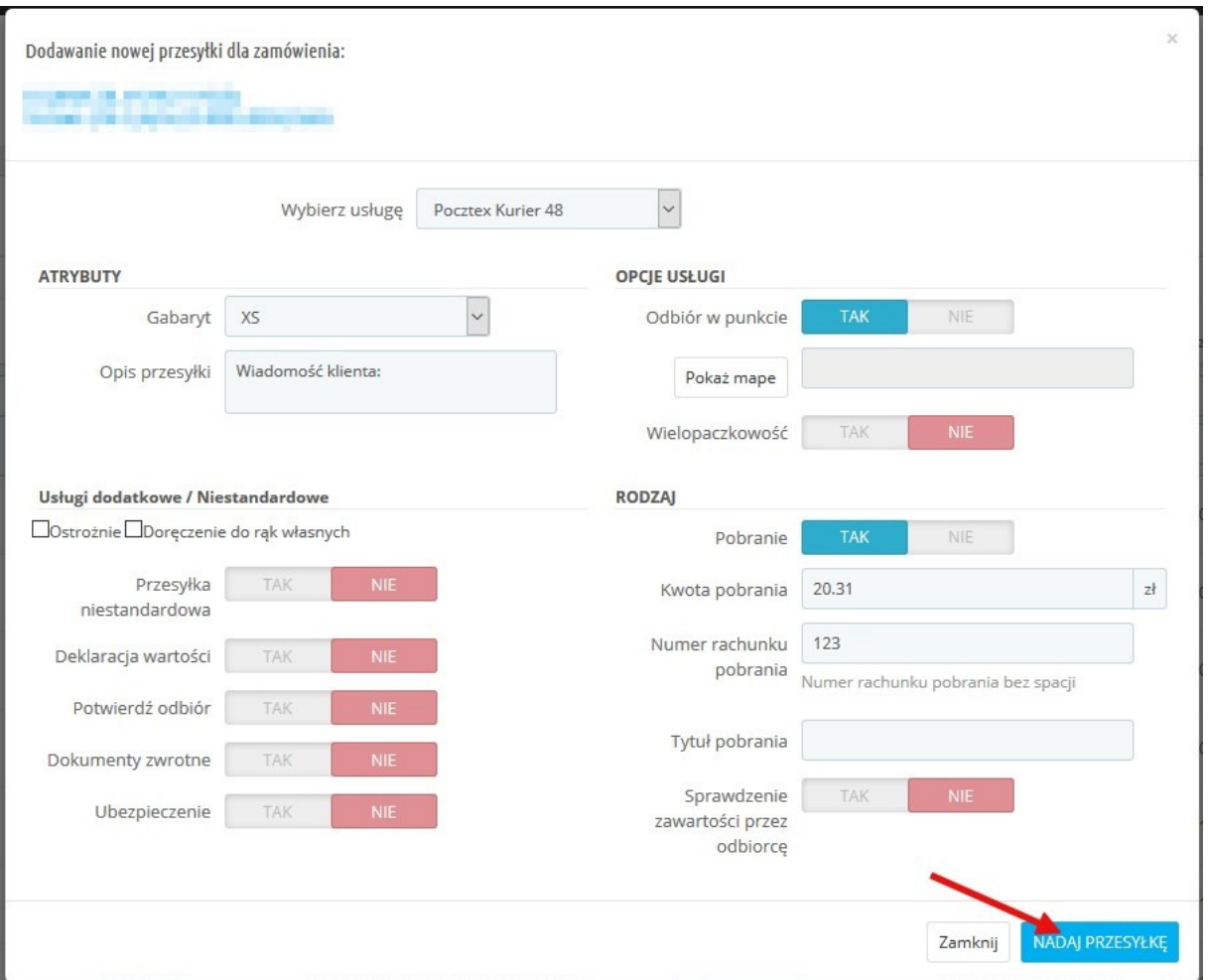

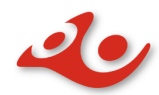

Przesyłka została spakowana, został nadany jej numer przesyłki oraz utworzyła się data nadania.

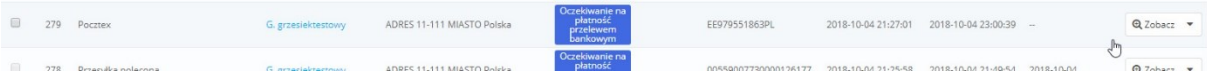

### **Krok 3**

Przechodzimy do zakładki **Zbiory**. Na liście pojawił się nowy zbiór ze spakowaną wcześniej przesyłką. Mamy tutaj możliwość wysłać przesyłkę do urzędu lub przenieść ją w celu wysłania w terminie późniejszym.

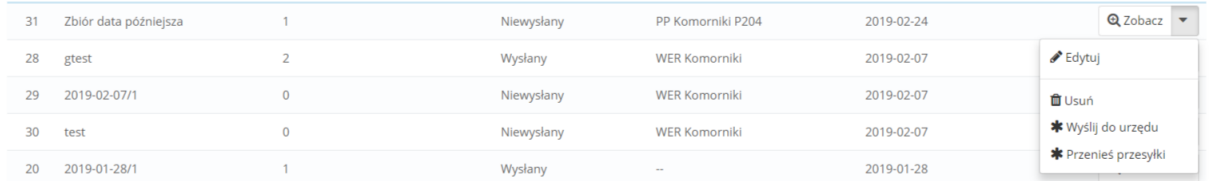

### **Krok 4**

Wysyłka w terminie późniejszym. W tym celu należy utworzyć nowy zbiór, z datą późniejszą

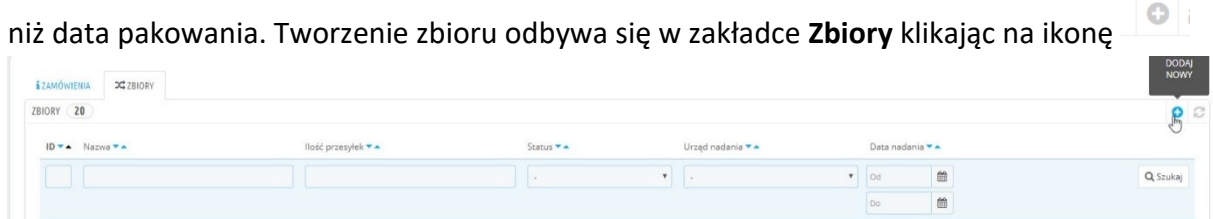

W wyniku tej akcji pojawia formularz tworzenia nowego zbioru. Podajemy nazwę zbioru, ustawimy planowaną datę nadania oraz, w razie potrzeby, ustawiamy urząd nadania.

 $\mathbf{B}$ Po uzupełnieniu informacji zatwierdzamy przyciskiem  $\frac{2}{2}$ ZBIÓR \* Nazwa zbioru  $\Box$ \* Planowana data nadania \* Urząd nadania WER Komorniki  $\mathbf{v}$  $\mathbf{X}$ <br>Anuluj  $\sum_{\text{Zapisz}}$ 

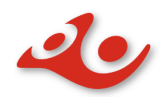

#### Zbiór został utworzony.

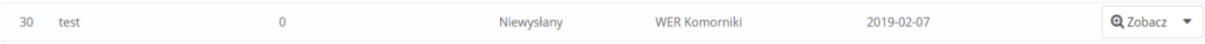

### **Krok 5**

Powracamy na zakładkę **Zbiory**, wybieramy przycisk akcji na zbiorze, który zawiera spakowaną przesyłkę przeznaczoną do nadania w terminie późniejszym. Musimy ją przenieść

do nowoutworzonego zbioru z datą późniejszą. W tym celu wybieramy opcję \* Przenieś przesyłki

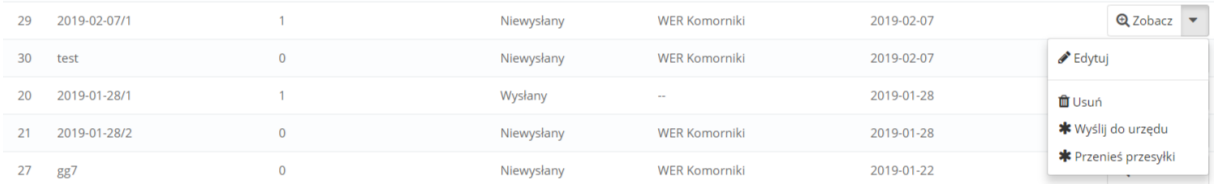

### Krok 6

W oknie *Przenieś Przesyłki* zaznaczmy przesyłkę. PRZENIES PRZESYŁKI  $279$  Pocztex ADRES 11-111 MIASTO P FF979551863PL 2018-10-04 21:27:01 2018-10-04 23:00:39 G. grzes Działania masowe +

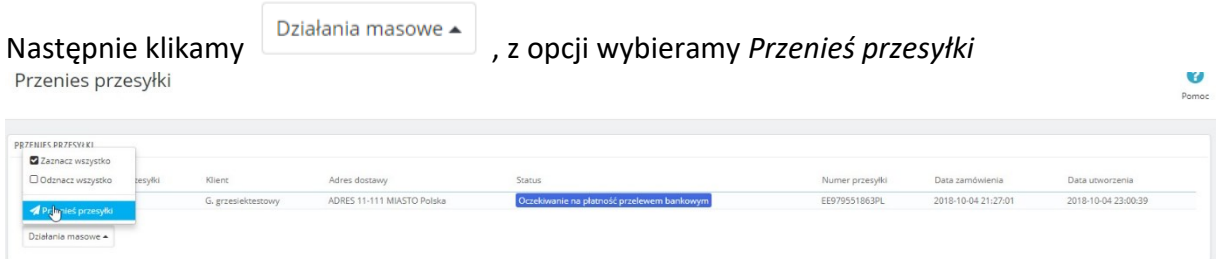

Przenieś do test Przenieś przesyłki Po wybraniu pojawia się pozycja Przenieś do. Klikamy **przenieś inwertalny ale ale ale ale ale ale ale ale ale a** znajduje się lista zbiorów, do których możemy przenieść zaznaczoną przesyłkę.<br>Przenies przesyłki  $\frac{1}{2}$ Pomoc **PRZENIES PRZESVEKI** Numer przesyłk Data zamówienia Data utworzeni Adres dos  $\overline{279}$  Pocz **ADRES 11-111 M** 2018-10-04 21:27:01 2018-10-04 23:00:39 Działania masowe e Przenieś do zbiór data późn v Przenieś przesyłki<br>Zbiór data później $\overline{\mathbf{Q}}$ 

w

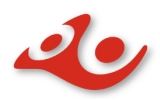

 $\sim 10^7$ 

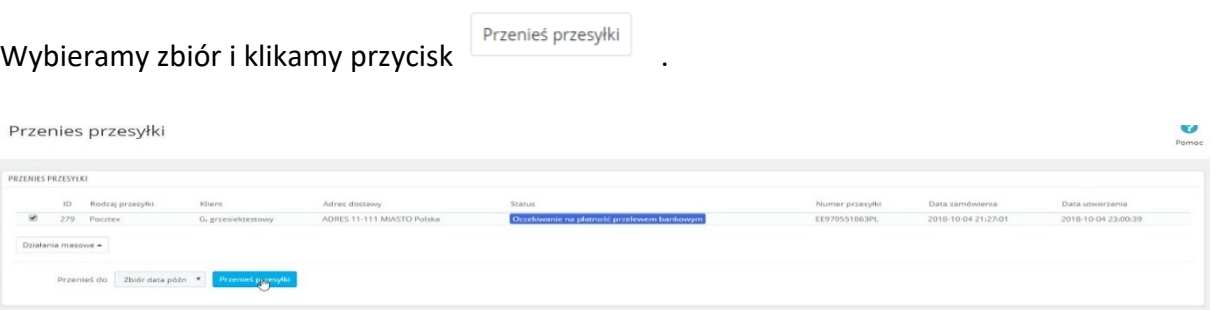

#### Jeżeli operacja przesyłka jest poprawna to system poinformuje o tym następującym

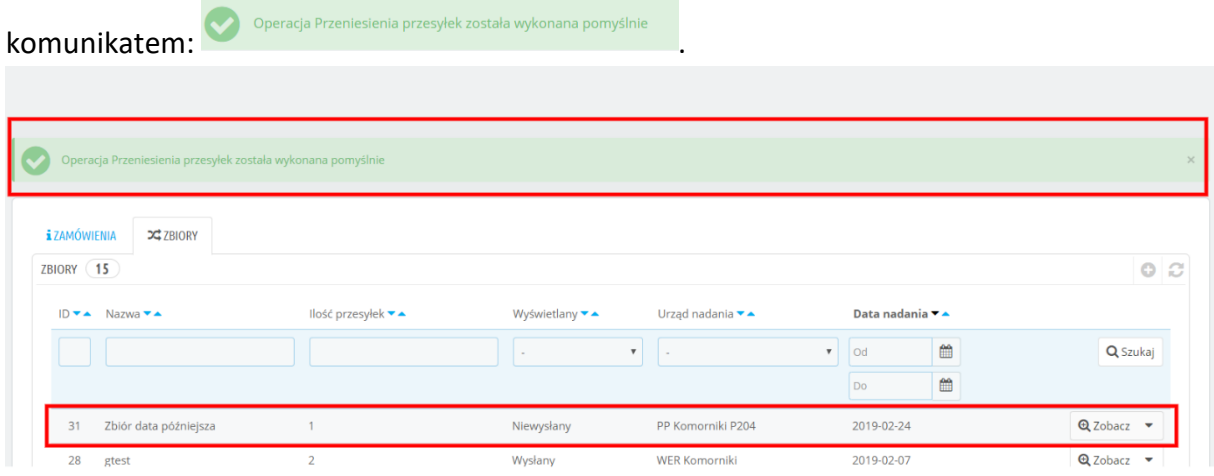

W systemie została również zaimplementowana funkcja pakowania wielu przesyłek. W tym

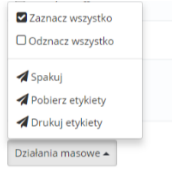

celu należy wybrać klika przesyłek z listy **Zamówienia**, następnie wybrać i nacisnąć opcje *Spakuj*. Po tej operacji wyświetli się okno modalne do nadania przesyłek wraz z liczbą przesyłek pozostających w kolejce. W celu nadania należy nacisnąć przycisk

NASTĘPNE ZAMÓWIENIE

.

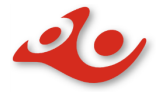

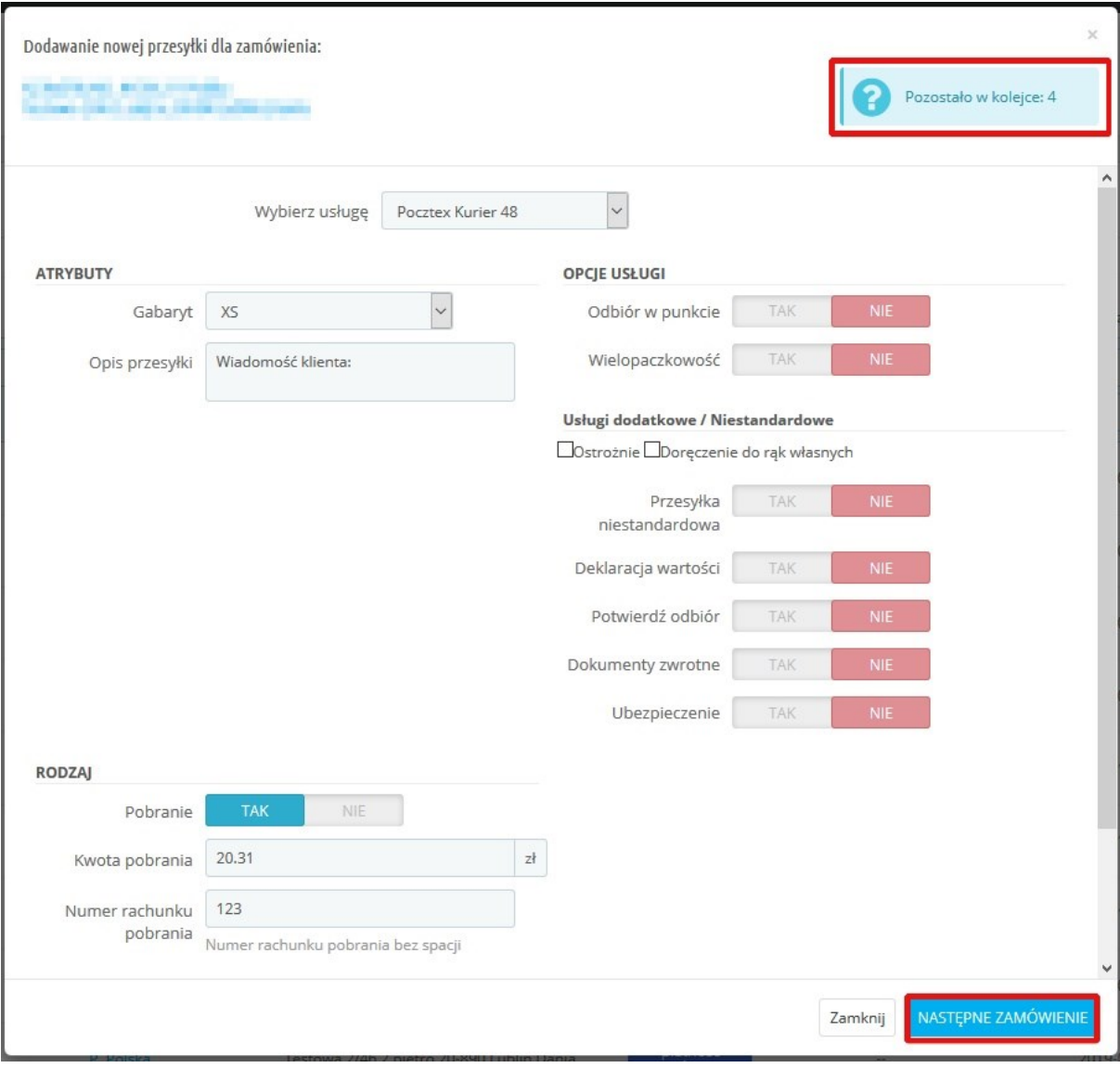

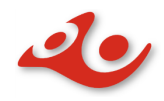

## <span id="page-31-0"></span>3. Podgląd Zamówienia

Widok prezentujący szczegółowe informacje o złożonym zamówieniu przez klienta. Zawiera panele do obsługi zamówień, podgląd statusu wysyłki, status płatności oraz pozwala na śledzenie przesyłki z linku umiejscowionego w panelu **Poczta Polska Przesyłka**. Możliwe jest także nadanie przesyłki z poziomu tego widoku przy użyciu panelu **Poczta Polska - Nadaj Przesyłkę**.

#### 3.1 Panel **POCZTA POLSKA PRZESYŁKA**

Panel **POCZTA POLSKA PRZESYŁKA** posiada pola z numerem nadania, rodzajem przesyłki, datą jej nadania, a także pole z linkiem do śledzenia. Oprócz tego opisywany panel zawiera przyciski **Pobierz etykietę** oraz **Drukuj etykietę**, które umożliwiają pobranie lub wydruk nalepki adresowej.

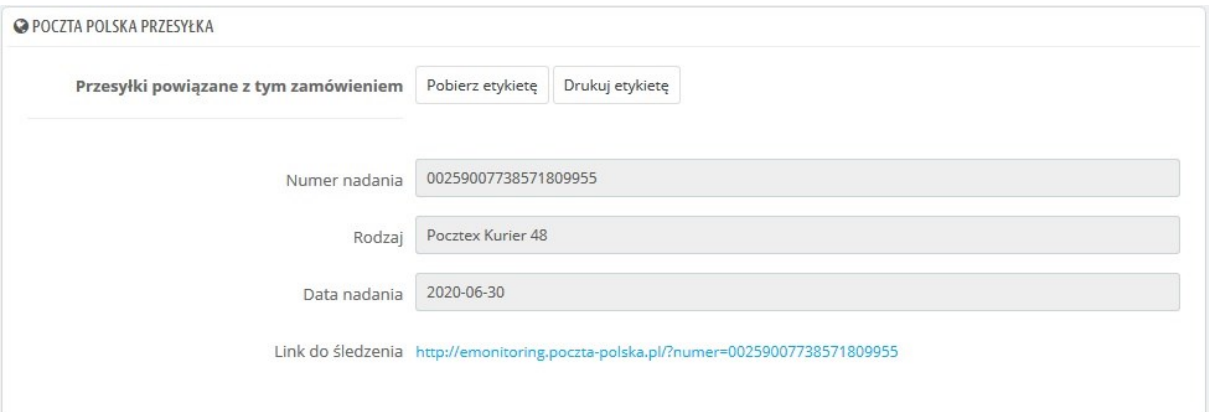

### 3.2 Panel **POCZTA POLSKA - NADAJ PRZESYŁKĘ**

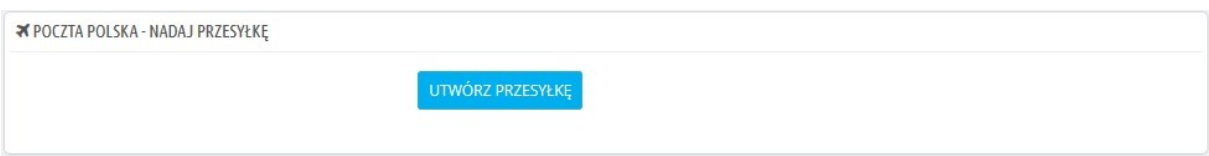

#### 3.2.1 Panel **POCZTA POLSKA - NADAJ PRZESYŁKĘ** dla Odbioru w Punkcie

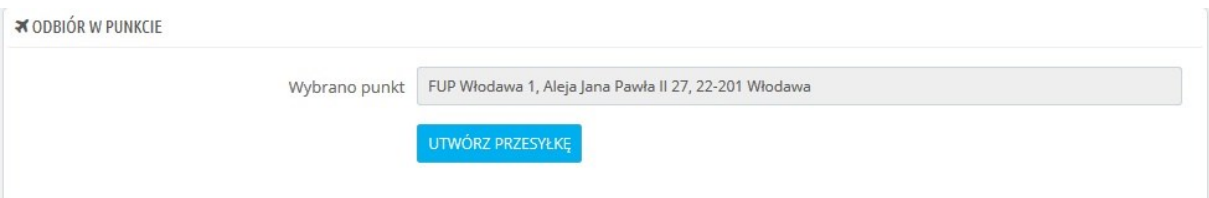

## <span id="page-31-1"></span>4. Synchronizacja danych z EN

Plugin z powodów optymalizacyjnych w swoich strukturach przetrzymuje informację na temat:

- Urzędów Nadania
- Zbiorów
- Profilów adresowych dla dokumentów zwrotnych

Aby zsynchronizować powyższe obiekty z EN do pluginu możemy skorzystać z 2 opcji:

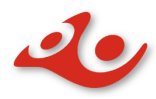

• Funkcjonalność: "Zamówienia/Zbiory"->Wybieramy zakładkę Zbiory-> Klikamy przycisk

"Odśwież" znajdujący się w prawym górnym rogu nad listą

• Funkcjonalnosć: "Ustawienia"->Moje Konto->Zapisz ustawienia